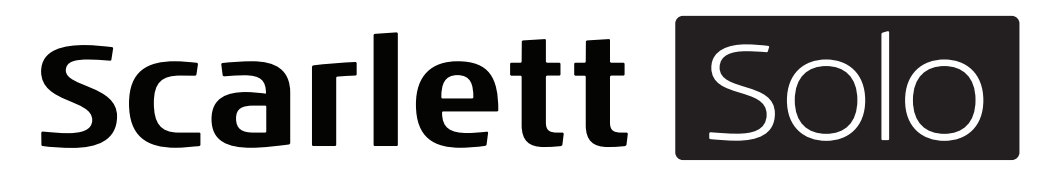

# **Bedienungsanleitung**

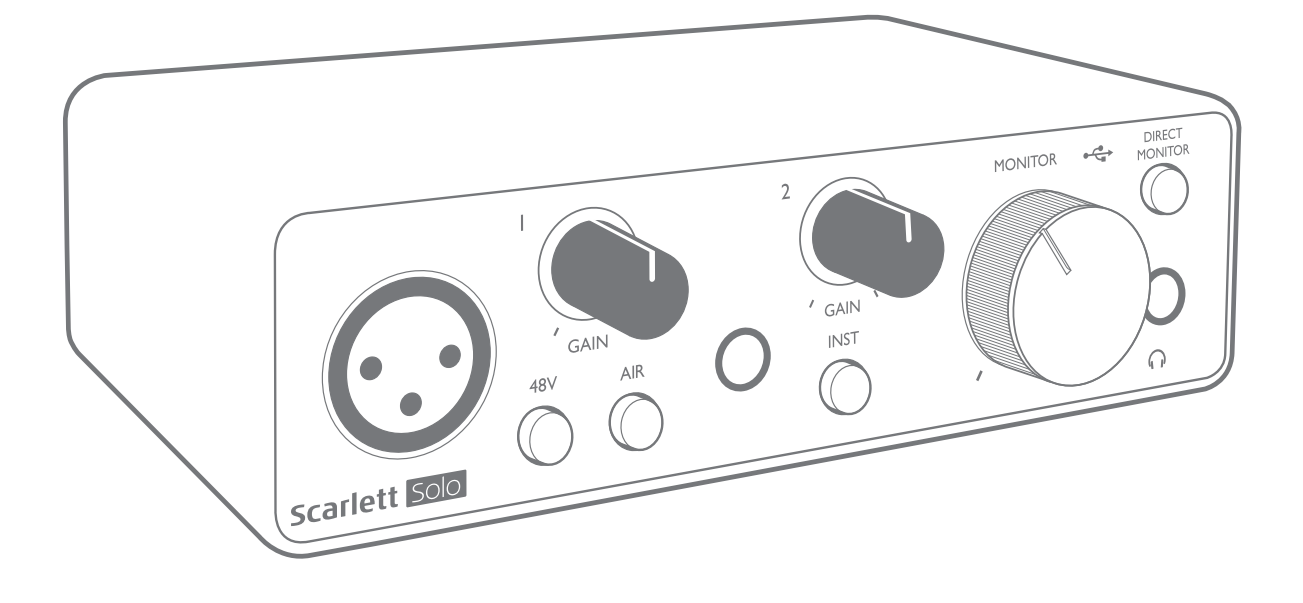

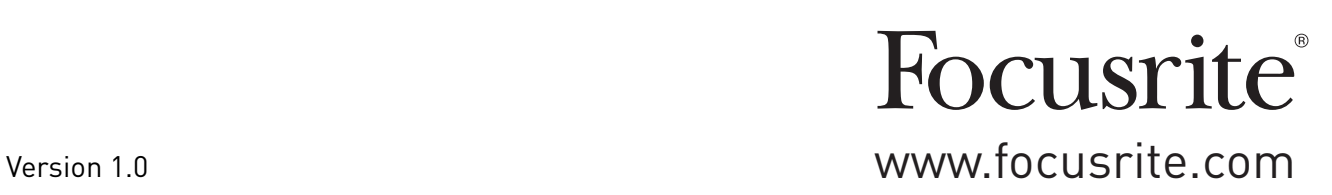

## **INHALTSVERZEICHNIS**

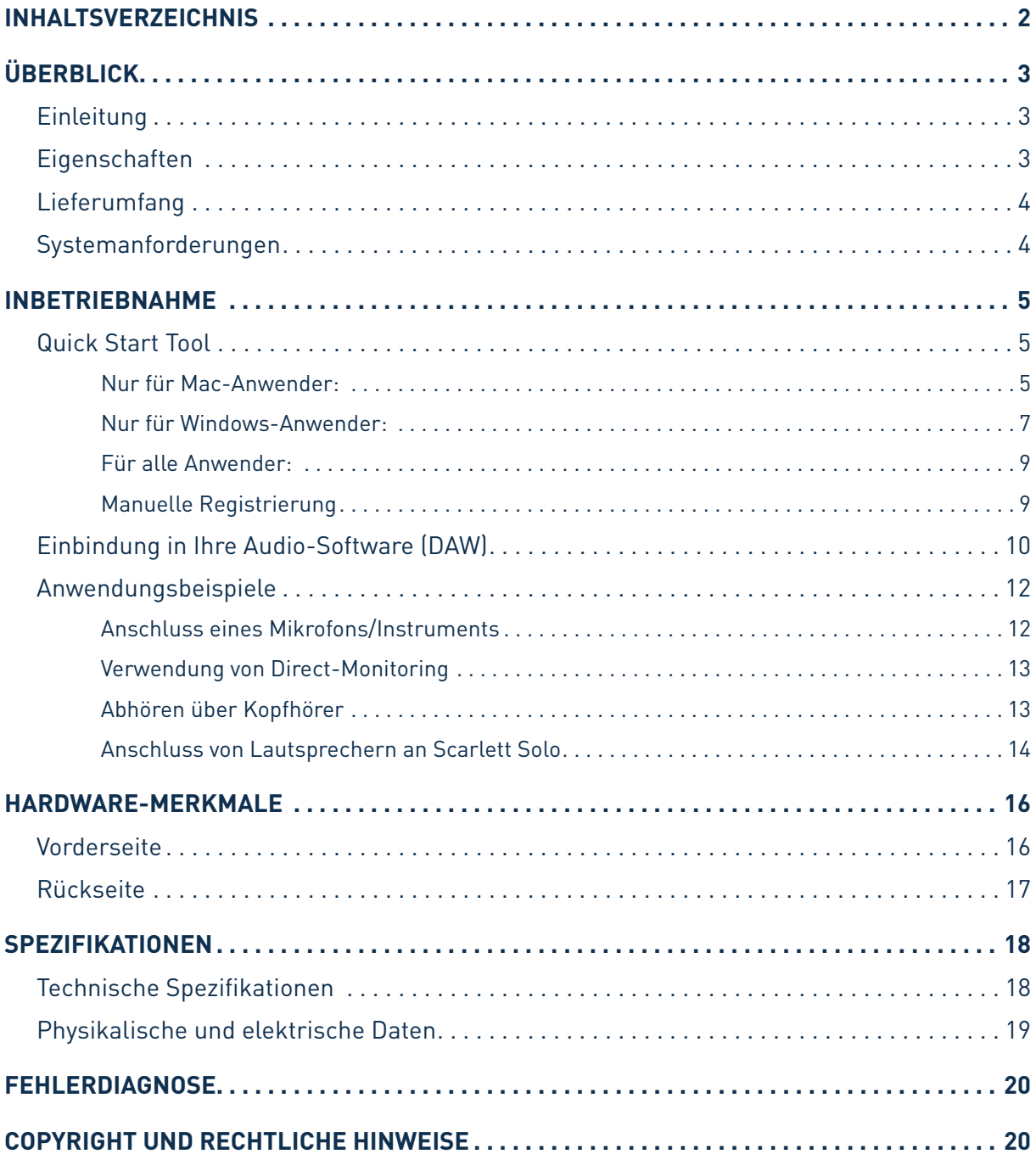

## <span id="page-2-0"></span>**ÜBERBLICK**

### **Einleitung**

Vielen Dank für den Kauf des Focusrite Scarlett Solo der dritten Generation aus der professionellen Audio-Interface-Familie mit hochwertigen analogen Focusrite-Vorverstärkern. Sie haben damit eine einfache und kompakte Lösung für die Ein-/Ausgabe hochwertiger Audiosignale mit Ihrem Computer zur Verfügung. Zudem haben Sie nach der Registrierung des Produkts Zugriff auf den Download einiger aufregender Software-Plug-Ins.

Im Rahmen der Entwicklung der dritten Generation der Scarlett-Interfaces haben wir weitere Verbesserungen in puncto Leistung und Funktionalität vorgenommen, um Ihnen die bestmögliche Aufnahmequalität zu bieten. Die technischen Audiospezifikationen wurden insgesamt verbessert, sodass dieses Gerät eine noch höhere Dynamik bei noch geringerem Eigenrauschen und minimierten Verzerrungen erreicht. Zudem kann der Mikrofonvorverstärker nun noch höhere Eingangspegel verarbeiten. Eine weitere wichtige Neuerung ist die Integration der AIR-Funktion von Focusrite. AIR kann jedem Kanal individuell zugeschaltet werden und sorgt für eine subtile Änderung im Frequenzgang des Vorverstärkers, die dem Klangverhalten unserer klassischen, Übertrager-basierten ISA-Mikrofonvorverstärker nachempfunden ist. Bei der Aufnahme mit hochwertigen Mikrofonen werden Sie eine verbesserte Transparenz und Definition im wichtigen Mitten- und Höhenbereich bemerken, der besonders für Stimmen und akustische Instrumente wertvoll ist.

Zudem können Sie eine Gitarre oder einen Bass direkt an dem separaten Instrumenten-Eingang anschließen: Dank des hohen Headrooms können Sie ohne Verzerrungen und Clipping aufnehmen. Die beiden Eingänge des Solo verfügen über Gain-Halo-Pegelanzeigen, die eine Aussteuerung der Eingangspegel erleichtern. Das Solo verfügt nun zudem über symmetrische Ausgänge: Sie können daher direkt Monitorlautsprecher oder einen Verstärker mit symmetrischen Eingängen anschließen, wobei das Audiosignal zu jeder Zeit vor Brummen und Einstreuungen geschützt ist.

In Verbindung mit macOS arbeiten die Scarlett-Interfaces der dritten Generation jetzt klassenkompatibel und lassen sich einfach per Plug-and-Play ohne Treiberinstallation nutzen.

Diese Bedienungsanleitung enthält detaillierte Informationen zu Ihrem Gerät und soll Ihnen alle Aspekte der Bedienung dieses Produkts näher bringen. Wir empfehlen, dass sich sowohl Einsteiger in die computergestützte Aufnahme wie auch erfahrene Anwender die Zeit nehmen, diese Anleitung vollständig zu lesen, um alle Möglichkeiten von Scarlett Solo und der mitgelieferten Software kennenzulernen. Falls Sie bestimmte Informationen in dieser Bedienungsanleitung vermissen, besuchen Sie bitte <https://support.focusrite.com/>: Hier finden Sie umfangreiches Informationsmaterial zu häufig gestellten technischen Fragen.

### **Eigenschaften**

Das Scarlett Solo Hardware-Interface ermöglicht den Anschluss eines Mikrofons und eines Instruments oder einer Line-Quelle an einen Computer unter macOS oder Windows. Das Signal an den physikalischen Anschlüssen lässt sich dann mit einer Auflösung von bis zu 24 Bit/192 kHz auf eine Software zur Audio-Aufnahme/digitale Audio-Workstation (nachfolgend in dieser Anleitung als DAW bezeichnet) routen. Das Monitor- bzw. Ausgangssignal der DAW liegt wiederum an den physikalischen Ausgängen des Geräts an.

Auf diese Weise können Sie "echte" Instrumente in Ableton Live Lite, ProTools (oder jeder anderen DAW, mit der Sie arbeiten) zusammen mit – oder anstelle von – den "nativen" Sounds aufneh-

<span id="page-3-0"></span>men, die auf Ihrem Computer zur Verfügung stehen. Die Ausgängen sind für den Anschluss von Leistungsverstärkern und Lautsprechern, Aktivmonitoren, Kopfhörern und anderem Equipment mit Analogeingängen geeignet. Dank der Direct-Monitoring-Funktion des Solo können Sie das Signal während des Einspielens in "Echtzeit" ohne störende Latenz abhören.

### **Lieferumfang**

Neben Ihrem Scarlett Solo ist Folgendes enthalten:

- USB-Kabel, Typ "A" auf Typ "C"
- Kurzinformation (auf der Innenseite der Verpackung abgedruckt)
- Wichtige Sicherheitshinweise

#### **Systemanforderungen**

Unser Online OS Checker auf <https://customer.focusrite.com/downloads/os>bietet die einfachste Möglichkeit, die Kompatibilität des Scarlett Solo mit dem Betriebssystem (OS) Ihres Computers abzugleichen. Nach der Veröffentlichung neuer OS-Versionen erhalten Sie zukünftig über die Suche auf unserer Help-Centre-Webseite unter <https://support.focusrite.com/hc/en-gb>weitere Informationen zur Kompatibilität.

## <span id="page-4-0"></span>**INBETRIEBNAHME**

Das mit der dritten Generation der Scarlett-Interfaces vorgestellte Scarlett Quick Start Tool sorgt für eine deutlich schnellere Inbetriebnahme. Dazu müssen Sie lediglich Ihr Scarlett Solo an Ihren Computer anschließen. Nach dem Anschluss wird das Gerät von Ihrem PC oder Mac erkannt und das Quick Start Tool führt Sie ab diesem Moment durch die weitere Inbetriebnahme.

**WICHTIG:** Das Scarlett Solo verfügt über einen einzelnen USB 2.0 Typ C Port (auf der Rückseite), den Sie mit dem mitgelieferten USB-Kabel mit Ihrem Computer verbinden. Beachten Sie, dass das Scarlett Solo als USB 2.0 Gerät einen USB 2.0 kompatiblen USB-Anschluss an Ihrem Computer voraussetzt.

Das Scarlett Solo wird über den USB-Anschluss Ihres Computers mit Strom versorgt: Sie benötigen also kein separates Netzteil. Sofern Sie Ihr Interface an ein Laptop anschließen, empfehlen wir allerdings, das Laptop über das zugehörige Netzteil mit Strom zu versorgen, da sich die Akkulaufzeit mit angeschlossenem Interface deutlich reduziert.

Im Computer wird das Scarlett zunächst als Massenspeichergerät (MSD) erkannt und arbeitet daher nach dem ersten Anschluss auch im "MSD-Modus".

### **Quick Start Tool**

Wir haben versucht, die Registrierung Ihres Scarlett Solo so einfach wie möglich zu gestalten. Obwohl der Vorgang selbsterklärend konzipiert ist, beschreiben wir im Folgenden die einzelnen Schritte, damit Sie sehen, wie das Ergebnis auf einem PC oder Mac aussehen sollte.

#### **Nur für Mac-Anwender:**

Nach dem Anschluss Ihres Scarlett Solo an Ihrem Mac erscheint auf dem Schreibtisch einScarlett-Symbol:

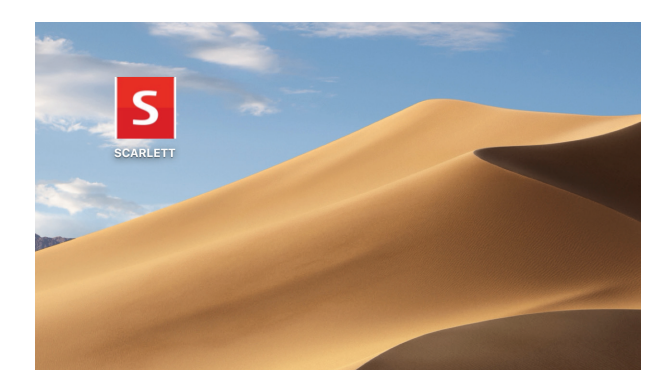

Doppelklicken Sie auf das Symbol, um das unten dargestellte Finder-Fenster zu öffnen:

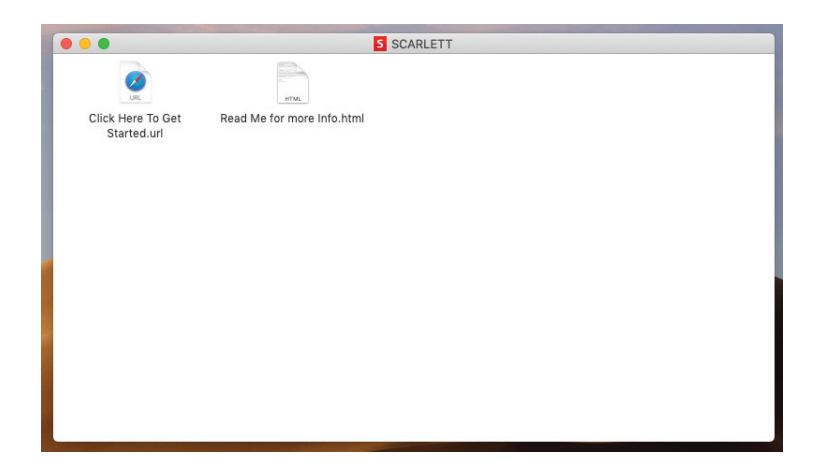

Doppelklicken Sie auf das Symbol "Click Here to Get Started.url". Dadurch werden Sie auf die Focusrite-Webseite geführt, auf der Sie Ihr Gerät registrieren sollten:

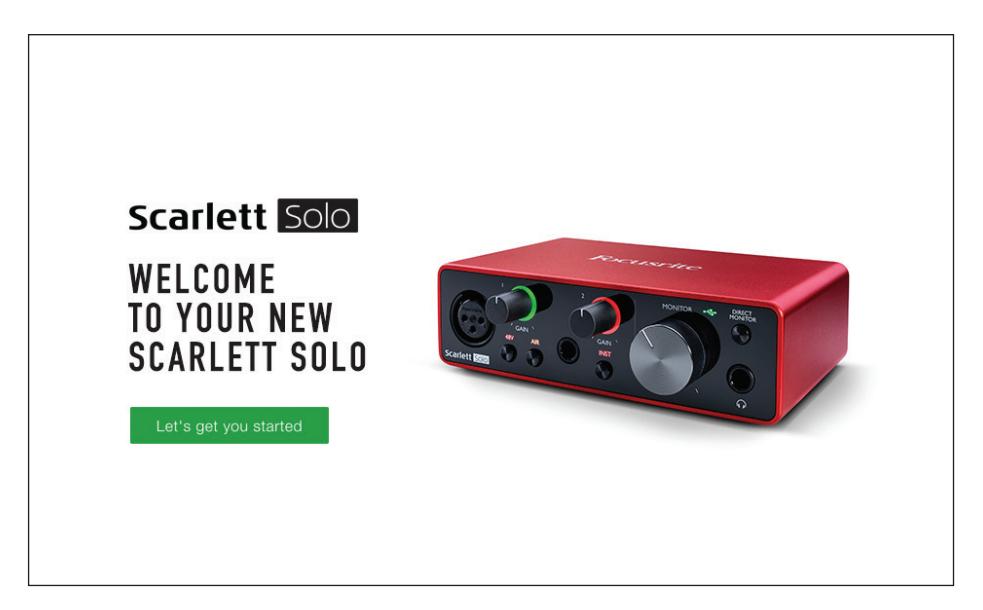

Klicken Sie auf "Let's get you started", um die Eingabemaske zu öffnen, die bereits teilweise automatisch ausgefüllt ist. Nach dem Ausfüllen der Eingabemaske können Sie über die dargestellten Optionen wahlweise direkt in den Download-Bereich wechseln, um die Software für Ihr Scarlett herunterzuladen, oder Schritt für Schritt der Anleitung zur Einrichtung folgen. Sobald Sie die Focusrite Control Software zur Einrichtung und Konfiguration Ihres Interfaces installiert haben, verlässt das Scarlett den MSD-Modus und wird entsprechend auch nicht mehr als Massenspeichergerät dargestellt, wenn es mit Ihrem Computer verbunden wird.

Das Betriebssystem sollte nun automatisch das Scarlett Solo als Hauptaudio-Ein- und -Ausgänge nutzen. Im Bereich **Systemeinstellungen > Ton** können Sie überprüfen, ob für die Ein- und Ausgänge jeweils das **Scarlett Solo** eingestellt ist. Für weitere Setup-Optionen unter macOS wählen Sie **Programme > Dienstprogramme > Audio-MIDI-Setup.**

#### <span id="page-6-0"></span>**Nur für Windows-Anwender:**

Nach dem Anschluss Ihres Scarlett Solo an Ihrem PC erscheint auf dem Schreibtisch ein Scarlett-Symbol:

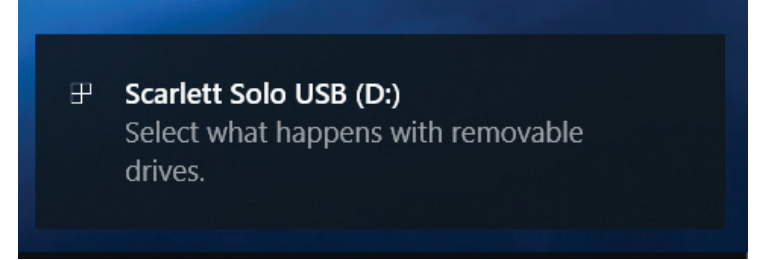

(Beachten Sie, dass der Laufwerksbuchstabe abhängig davon, welche anderen Geräte an Ihrem PC angeschlossen sind, von der Vorgabe D: abweichen kann).

Doppelklicken Sie auf die eingeblendete Meldung, um den unten dargestellten Dialog zu öffnen:

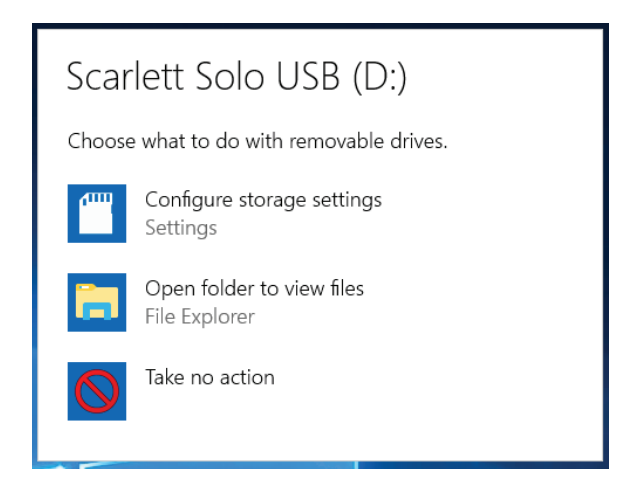

Doppelklicken Sie auf "Open folder to view files", um ein Explorer-Fenster zu öffnen:

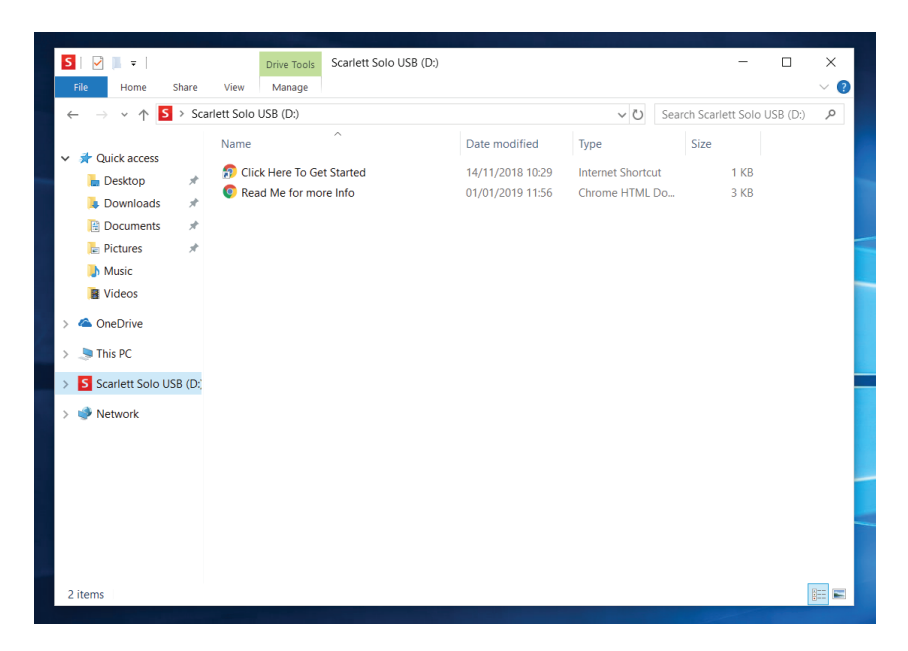

Doppelklicken Sie auf "Click Here to Get Started". Dadurch werden Sie auf die Focusrite-Webseite geführt, auf der Sie Ihr Gerät registrieren sollten:

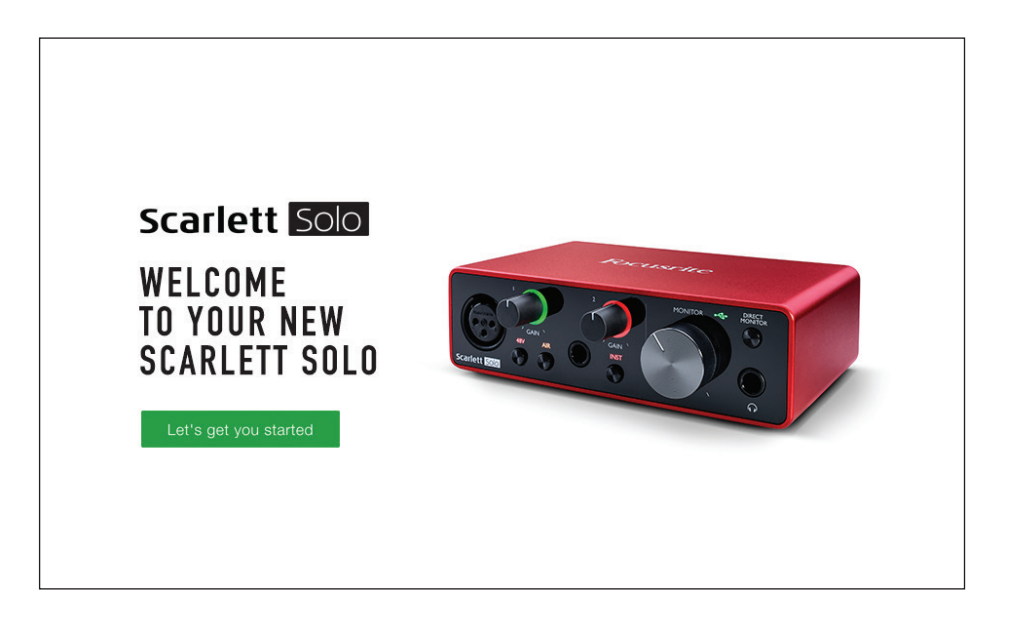

Klicken Sie auf "Let's get you started", um die Eingabemaske zu öffnen, die bereits teilweise automatisch ausgefüllt ist. Nach dem Ausfüllen der Eingabemaske können Sie über die dargestellten Optionen wahlweise direkt in den Download-Bereich wechseln, um die Software für Ihr Scarlett herunterzuladen, oder Schritt für Schritt der Anleitung zur Einrichtung folgen. Sobald Sie die Focusrite Control Software zur Einrichtung und Konfiguration Ihres Interfaces installiert haben, verlässt das Scarlett den MSD-Modus und wird entsprechend auch nicht mehr als Massenspeichergerät dargestellt, wenn es mit Ihrem Computer verbunden wird.

Das Betriebssystem sollte nun automatisch das Scarlett Solo als Hauptaudio-Ein- und -Ausgänge nutzen. Zur Überprüfung klicken Sie mit der rechten Maustaste auf das Sound-Symbol in der Task-Leiste und wählen dort **Sound-Einstellungen**: Tragen Sie das Scarlett hier als Ein- und Ausgabegerät ein.

#### <span id="page-8-0"></span>**Für alle Anwender:**

Beachten Sie, dass während der Ersteinrichtung eine zweite Datei ("More Info & FAQs") angeboten wird. Diese Datei enthält zusätzliche Informationen zum Focusrite Quick Start Tool, die im Fall von Problemen während der Einrichtung Hilfestellungen bieten kann.

Nach der Registrierung haben Sie unmittelbar Zugriff auf die folgenden Ressourcen:

- Focusrite Control (als Version für Mac und Windows verfügbar) siehe HINWEIS unten
- Mehrsprachige Bedienungsanleitungen

Innerhalb Ihrer Kontoseite finden Sie Lizenzen und Links für die folgende Bundle-Software.

- Pro Tools | First
- Ableton Live Lite
- Focusrite Red 2 & 3 Plug-In Suite
- Softube Time and Tone Bundle
- XLN Addictive Keys
- Plug-In Collective Angebote

ANMERKUNG: Bei der Installation von Focusrite Control wird automatisch auch der korrekte Gerätetreiber installiert. Focusrite Control steht zu jeder Zeit und ohne Registrierungspflicht als Download zur Verfügung. Weitere Informationen finden Sie im Abschnitt "Manuelle Registrierung".

#### **Manuelle Registrierung**

Wenn Sie Ihr Scarlett Solo zu einem späteren Zeitpunkt registrieren möchten, können Sie das unter <https://customer.focusrite.com/user/register>tun. Sie müssen die Seriennummer manuell eingeben: Sie finden diese Nummer auf der Unterseite des Interfaces sowie auf dem Barcode-Etikett auf der Seite der Verpackung.

Wir empfehlen, dass Sie unsere Anwendung Focusrite Control herunterladen und installieren, da dadurch der MSD-Modus beendet und das volle Potenzial des Interfaces freigeschaltet wird. Im MSD-Modus arbeitet das Interface grundsätzlich mit Samplingraten bis 48 kHz. Sobald Focusrite Control auf Ihrem Computer installiert ist, können Sie mit Samplingraten bis 192 kHz arbeiten. Sofern Sie Focusrite Control nicht sofort herunterladen und installieren möchten, können Sie die Anwendung zu jeder Zeit unter h[ttps://customer.focusrite.com/support/downloads herunterladen.](Https://customer.focusrite.com/support/downloads%20herunterladen.)

Um den MSD-Modus Ihres Scarlett Interfaces ohne vorherige Registrierung zu beenden, halten Sie die Taste **48V** gedrückt, trennen die Verbindung zu Ihrem Computer, schließen das Interface wieder an und halten die Taste **48V** für weitere 5 Sekunden gedrückt. Dadurch wird sichergestellt, dass Ihr Scarlett Interface mit maximaler Funktionalität arbeitet. Beachten Sie allerdings, dass Sie Ihr Scarlett Interface danach nur noch (wie oben beschrieben) manuell registrieren können.

#### <span id="page-9-0"></span>**Einbindung in Ihre Audio-Software (DAW)**

Scarlett Solo ist zu jeder DAW kompatibel, die ASIO- oder WDM-Treiber (Windows) bzw. Core Audio (Mac) unterstützt. Im Anschluss an die oben beschriebene Erstinbetriebnahme können Sie Ihr Scarlett Solo mit der gewünschten DAW verwenden. Damit Sie auch dann sofort loslegen können, wenn Sie bisher keine DAW auf Ihrem Computer installiert haben, enthält das Paket die beiden DAW-Anwendungen ProTools | First und Ableton Live Lite, die nach der Registrierung Ihres Scarlett Solo sofort verfügbar sind. Wenn Sie Hilfe bei der Installation einer der DAWs benötigen, besuchen Sie bitte unsere Getting-Started-Seiten unter <https://focusrite.com/get-started>, wo Sie auch Videos zur Inbetriebnahme finden.

Eine Bedienungsanleitung für Pro Tools | First und Ableton Live Lite würde den Umfang dieser Bedienungsanleitung sprengen, beide Programme bieten aber jeweils eine ausführliche Online-Hilfe. Weitere Anleitungen finden Sie unter [www.avid.com](http://www.avid.com) bzw. unter [www.ableton.com](http://www.ableton.com).

Beachten Sie bitte, dass das Scarlett Solo in Ihrer DAW möglicherweise nicht automatisch als Standard-I/O-Gerät eingestellt ist. In diesem Fall müssen Sie den Treiber **Focusrite USB ASIO** manuell in den Audio-Einstellungen\* Ihrer DAW einstellen. Wenn Sie sich nicht sicher sind, wo die ASIO- oder Core-Audio-Treiber eingestellt werden, lesen Sie bitte die Betriebsanleitung (oder Hilfe-Dateien) Ihrer DAW. In der folgenden Abbildung ist die korrekte Konfiguration für Ableton Live Lite auf der Seite Preferences dargestellt (Abbildung zeigt die Windows-Version).

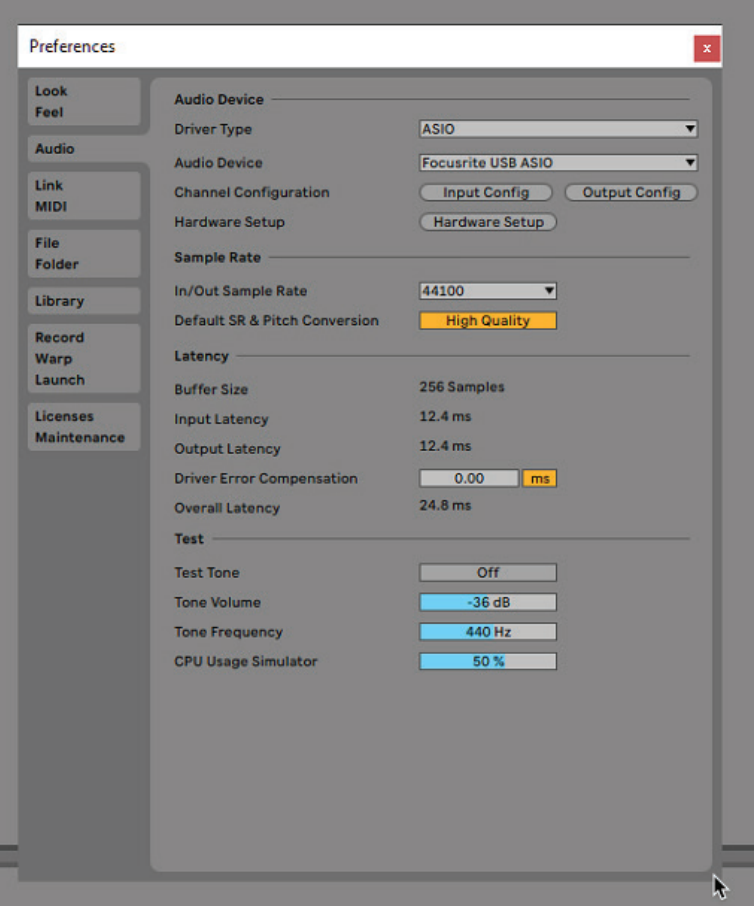

\*Übliche Bezeichnung. Die Bezeichnungen in Ihrer DAW können abweichen.

Sobald Sie das Scarlett Solo in Ihrer DAW als bevorzugtes Audiogerät\* eingestellt haben, werden alle Ein- und Ausgänge im Bereich Audio I/O in Ihrer DAW angezeigt. Je nach DAW müssen Sie manche Ein- bzw. Ausgänge eventuell noch aktivieren. In den unten abgebildeten Beispielen sind in den Audio-Einstellungen von Ableton Live Lite jeweils zwei Ein- und Ausgänge aktiviert.

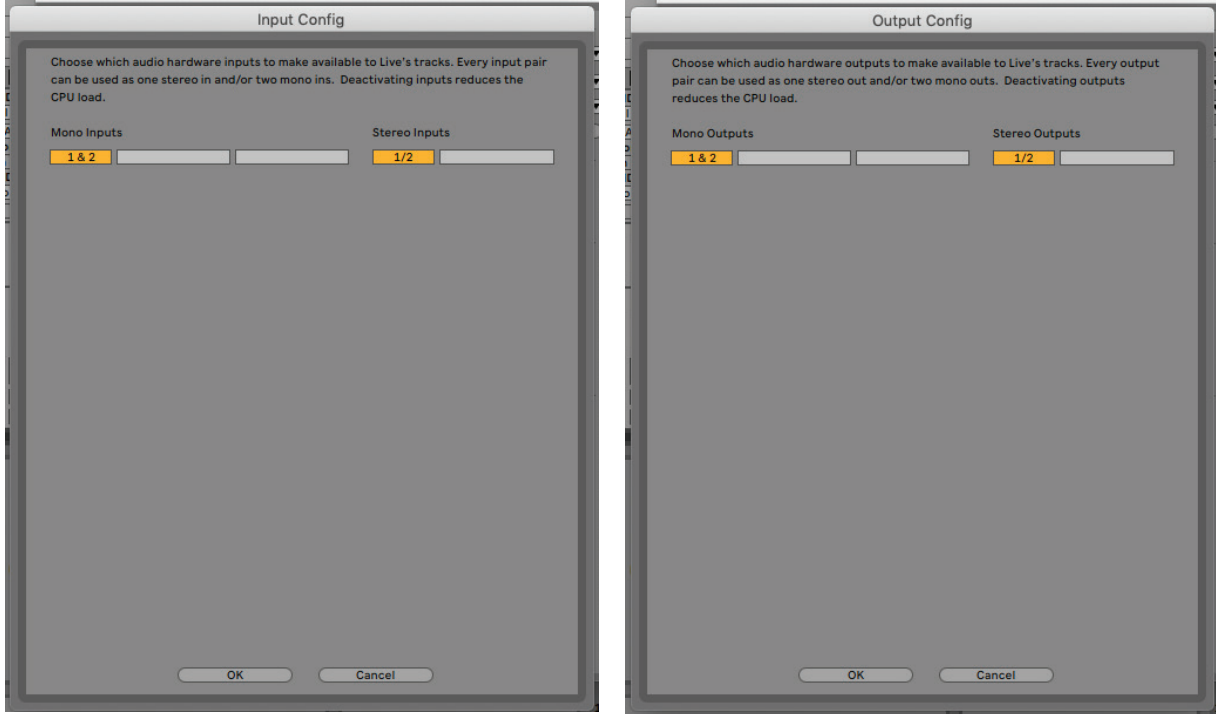

\*Übliche Bezeichnung. Die Bezeichnungen in Ihrer DAW können abweichen.

### <span id="page-11-0"></span>**Anwendungsbeispiele**

Scarlett Solo ist das ideale Audio-Interface für viele DAW-Anwendungen, die auf einem Mac- oder PC-Laptop oder -Desktop-Computer betrieben werden. Nachfolgend finden Sie ein paar typische Anwendungsszenarien:

#### **Anschluss eines Mikrofons/Instruments**

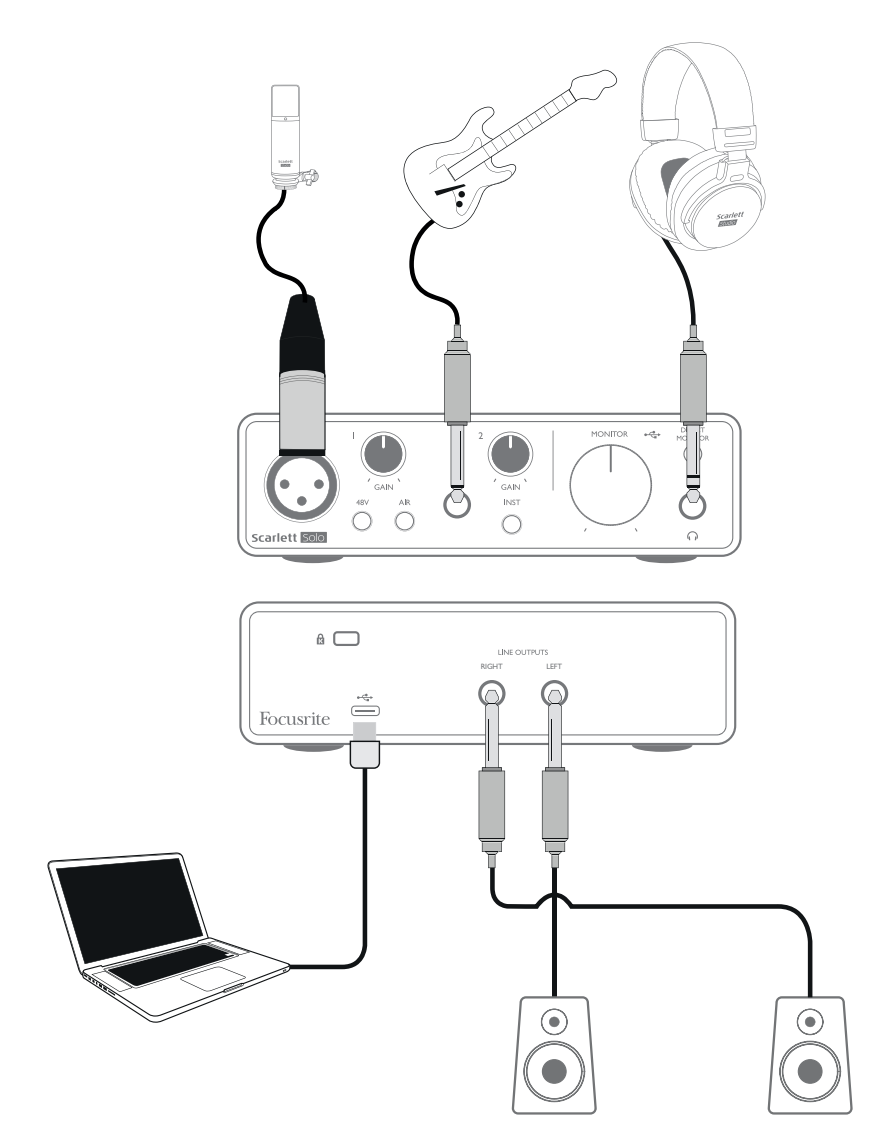

Das abgebildete Setup stellt eine typische Konfiguration für Aufnahmen mit einer DAW-Software auf einem Mac oder PC dar. In diesem Fall nehmen Sie mit Ihrer Aufnahmesoftware über Eingang 1 Gesang und über Eingang 2 Gitarre auf und hören gleichzeitig die Wiedergabe über Kopfhörer ab.

Die Eingänge sind beim Scarlett Solo auf der Gerätevorderseite angebracht: Input 1 ist als herkömmliche 3-polige XLR-Buchse ausgeführt und für die meisten Mikrofone geeignet – Ihr Mikrofon verfügt wahrscheinlich über ein Kabel mit einem männlichen XLR-Stecker.

Wenn Sie ein für 48 V Phantomspeisung ausgelegtes "professionelles" Kondensatormikrofon verwenden, drücken Sie die Taste **48V**. Einige günstigere Kondensatormikrofone arbeiten mit einer niedrigeren Phantomspannung von meist 15 V. Überprüfen Sie, ob Ihr Mikrofon für den Betrieb <span id="page-12-0"></span>mit 48 V ausgelegt ist und besorgen Sie sich gegebenenfalls eine passende externe Phantomspeisung. Im Gegensatz zu älteren Mikrofonen werden die meisten aktuellen Mikrofone (dynamische oder Bändchenmikrofone) durch den versehentlichen Anschluss an die Phantomspeisung nicht beschädigt. Sofern Sie sich nicht sicher sind, sollten Sie zuerst die technischen Spezifikationen Ihres Mikrofons überprüfen, um einen problemlosen Betrieb sicherzustellen.

Input 2 dient mit seiner 6,35 mm Klinkenbuchse zum Anschluss von Instrumenten bzw. monophonen Line-Quellen über 2- bzw. 3-polige Kabel. Hier können Sie E-Gitarren oder -Bässe, Keyboards und viele andere Audiogeräte anschließen. Aktivieren Sie die Taste **INST** ("INST" leuchtet rot), wenn Sie ein Instrument (z. B. eine Gitarre) mit einem herkömmlichen zweipoligen (TS-)Klinkenstecker anschließen. Deaktivieren Sie die Taste **INST**, wenn Sie eine Line-Quelle (z. B. ein Keyboard, einen Synthesizer oder den symmetrischen Ausgang eines Mischpults) mit einem dreipoligen (TRS) Stecker anschließen. Beachten Sie, dass die Buchse für beide Arten von Klinkensteckern geeignet ist.

#### **Verwendung von Direct-Monitoring**

Im Zusammenhang mit digitalen Audiosystemen taucht häufig der Begriff "Latenz" auf. Bei einer einfachen DAW-Aufnahme wie im oben genannten Beispiel bezeichnet die Latenz die Zeit, die das Signal für den Weg durch den Computer und die DAW braucht. Problematisch ist eine Latenz dann, wenn ein Musiker während der Aufnahme das Eingangssignal abhören möchte.

Das Scarlett Solo ist daher mit einer "Direct-Monitoring"-Funktion ausgestattet, die dieses Problem behebt. Wenn Sie den Schalter **DIRECT MONITOR** auf der Vorderseite auf ON stellen, werden die Eingangssignale des Scarlett Solo direkt auf den Kopfhörer- und die Hauptausgänge geroutet. Dies ermöglicht ein latenzfreies Abhören "in Echtzeit" parallel zum Audiosignal des Computers. Ihre Eingänge werden mono summiert und das Mikrofon sowie das Instrumentensignal werden im Stereobild mittig ausgegeben Beachten Sie, dass das an den Computer ausgegebene Signal durch diese Einstellung in keiner Weise beeinflusst wird.

Steht der Schalter "Direct Monitor" auf Position ON, darf das Eingangssignal Ihrer DAW-Software (das Sie gerade aufnehmen) nicht auf ihren Ausgang geroutet sein. Falls doch, werden Sie sich "doppelt" hören, wobei eines der Signale wie ein Echo hörbar verzögert ist.

Wenn Sie über ein Effekt-Plug-In in Ihrer DAW einen Stereo-Effekt erzeugen, der in der Live-Darbietung hörbar sein soll, empfiehlt es sich, das Monitoring mit der Taste **DIRECT MONITOR** zu deaktivieren. So können Sie das Aufnahmesignal zusammen mit dem Effekt abhören. Allerdings kann dabei eine Latenz auftreten, deren Verzögerung direkt von der in der DAW eingestellten Puffergröße und der Rechenleistung des Computers abhängt.

#### **Abhören über Kopfhörer**

Schließen Sie an der Gerätevorderseite einen Stereo-Kopfhörer an, um sowohl Ihre Aufnahme (das aktuelle Eingangssignal) sowie bereits mit Ihrem Computer aufgenommene Spuren abzuhören. Anmerkung: Stellen Sie während der Aufnahme den Schalter **DIRECT MONITOR** auf die Position **ON**. Bereits aufgenommene Spuren werden dabei stereo wiedergegeben, das aktuelle Eingangssignal dagegen als Mono-Signal in der Mitte des Stereobilds. Sofern Sie sowohl den Mikrofon- als auch den Instrumenteneingang verwenden, werden die beiden Eingangssignale als Monosumme zusammengemischt.

#### <span id="page-13-0"></span>**Anschluss von Lautsprechern an Scarlett Solo**

Die 6,35 mm Klinkenbuchsen auf der Geräterückseite können zum Anschluss von Monitorlautsprechern verwendet werden. Aktive Lautsprecher besitzen einen integrierten Verstärker mit einem Lautstärkeregler und können daher direkt angeschlossen werden. Passive Lautsprecher benötigen einen zusätzlichen Stereoverstärker. Verbinden Sie in diesem Fall die rückseitigen Ausgänge mit den Eingängen des Verstärkers.

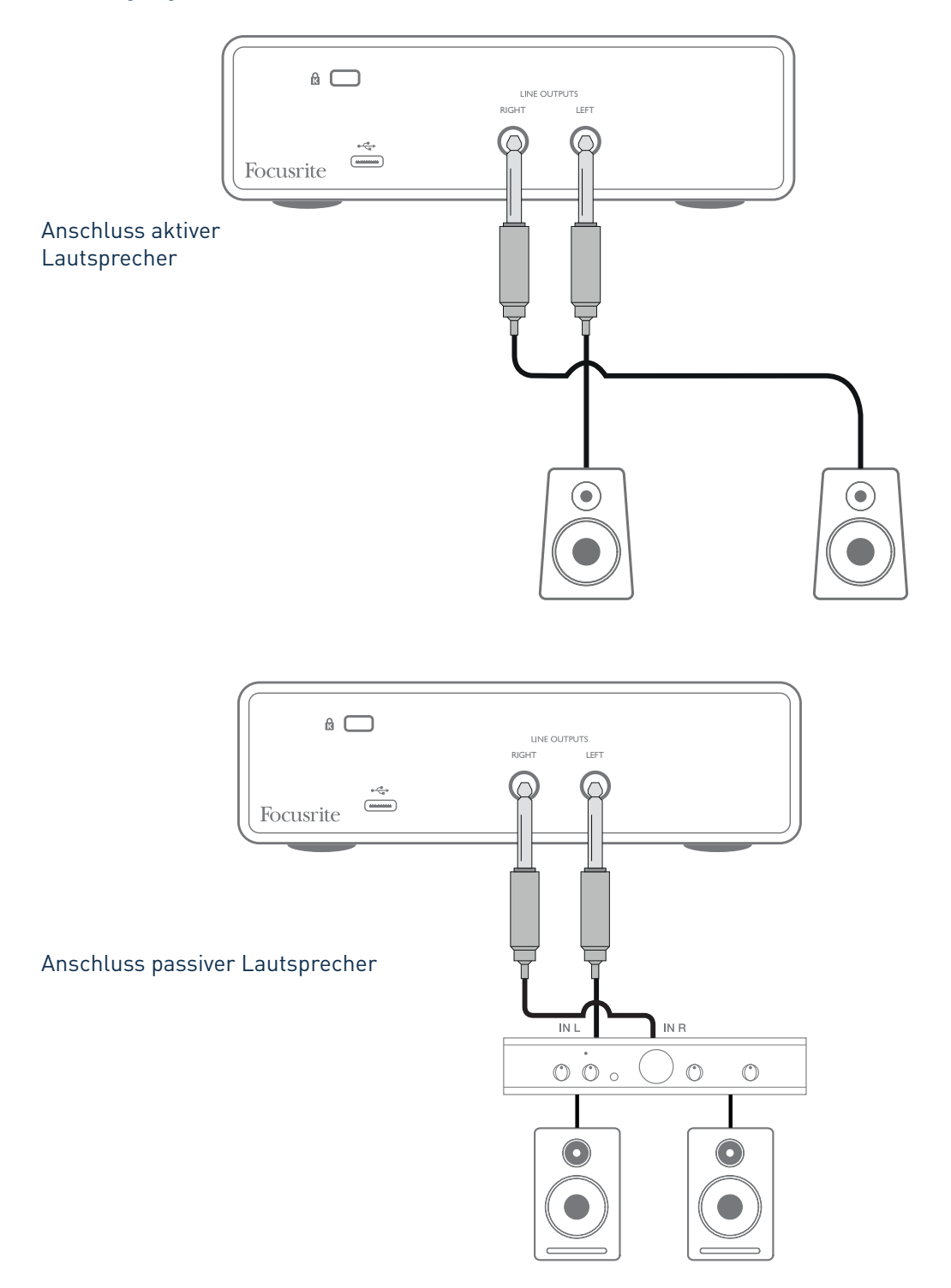

Die Line-Ausgänge sind als elektronisch symmetrierte, dreipolige 6,35 mm (TRS-)Klinkenbuchsen ausgeführt. Bei Heim(Hi-Fi)-Verstärkern und kleinen Aktivboxen sind die Anschlüsse üblicherweise als Cinch- oder dreipolige 3,5 mm (Mini-)Klinkenstecker zum direkten Anschluss an einen Computer ausgeführt. Verwenden Sie zum Anschluss solcher Lautsprecher geeignete Adapter auf 6,35 mm Klinkenstecker. Professionelle Leistungsverstärker verfügen in der Regel über symmetrische Eingänge: Verbinden Sie diese Eingänge über geeignete symmetrische Kabel mit den Ausgangsbuchsen des Scarlett Solo.

**ANMERKUNG:** Wenn Sie gleichzeitig aktive Lautsprecher und ein Mikrofon verwenden, kann es zu Rückkoppelungen kommen! Schalten Sie daher die Monitorlautsprecher bei der Aufnahmen immer aus (oder reduzieren Sie die Lautstärke) und verwenden Sie zur Aufnahme von Overdubs Kopfhörer.

## <span id="page-15-0"></span>**HARDWARE-MERKMALE**

### **Vorderseite**

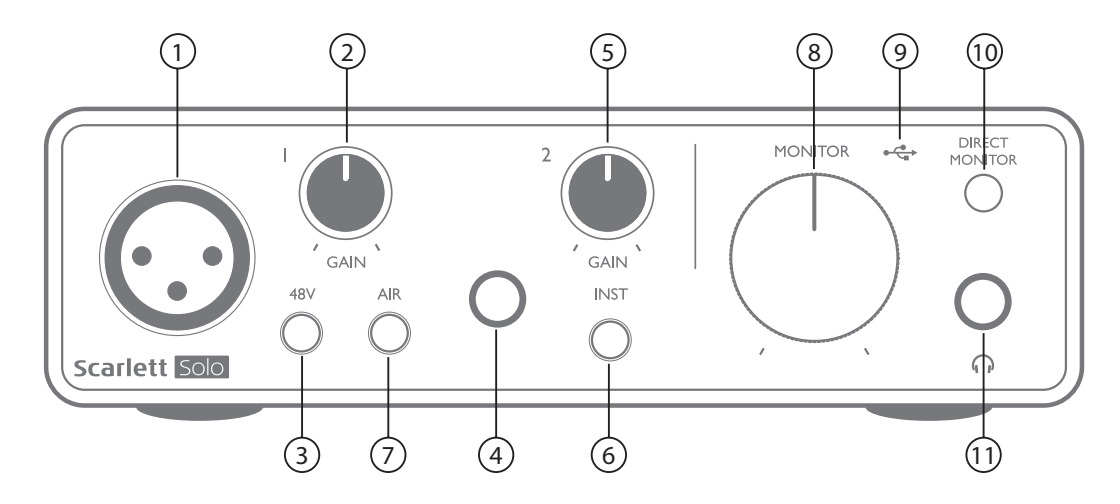

Auf der Vorderseite befinden sich die Eingänge für Mikrofon- und Line-/Instrumenten-Signale sowie die Regler für die Eingangsverstärkung und das Monitoring.

- 1. Input 1 elektronisch symmetrierte 3-polige XLR-Buchse zum Anschluss eines Mikrofons
- 2. **Gain 1** Gain-Regler zum Einstellen der Eingangsverstärkung für das Mikrofonsignal an Eingang 1 Die Gain-Regler verfügen über dreifarbige LED-Ringe zur Anzeige des Signalstatus: Grün zeigt einen Signalpegel von mindestens -24 dBFS (d. h. ein Signal liegt an) an, gelb einen Pegel von -6 dBFS (Übersteuerungswarnung) und rot einen Signalpegel von über 0 dBFS und damit eine digitale Übersteuerung.
- 3. **48V** Schalter für die Phantomspeisung des Mikrofoneingangs; aktiviert die 48 V Phantomspannung für den XLR-Anschluss.
- 4. Input 2 6,35 mm TRS-Klinkenbuchse zum Anschluss von Instrumenten (unsymmetrisch) oder Line-Quellen (symmetrisch)
- 5. **Gain 2** Gain-Regler zum Einstellen der Eingangsverstärkung für ein Instrument bzw. eine Line-Quelle an Eingang 2 Der Gain-Regler verfügt wie [2] über einen dreifarbigen LED-Ring.
- 6. **INST**/**LINE** Wahlschalter für Instrumenten- bzw. Line-Quellen an Eingang 2; passt die Vorverstärkung für Instrumente bzw. Line-Quellen an. "INST" leuchtet rot, wenn der Instrumenten-Modus gewählt wurde. Beachten Sie, dass der INST-Modus auch über Focusrite Control aktiviert werden kann.
- 7. **AIR** Taste zur Aktivierung des AIR-Modus für den Mikrofoneingang AIR modifiziert den Frequenzgang der Eingangsstufe auf Basis der klassischen Übertrager-basierten ISA-Mikrofonvorverstärker von Focusrite. "AIR" leuchtet gelb, wenn der Modus angewählt ist. Beachten Sie, dass AIR auch über Focusrite Control aktiviert werden kann.
- 8. **MONITOR** Regler für den Ausgangspegel der Monitorausgänge: Regelt den Ausgangspegel der rückseitigen Ausgänge und des Kopfhörerausgangs auf der Vorderseite.
- 9.  $\leftrightarrow$  USB-LED Diese LED leuchtet bei ordnungsgemäßem Anschluss und Betrieb mit dem Computer sowie einer Spannungsversorgung über Bus Power.
- 10. **DIRECT MONITOR** Bestimmt, ob das (mit dem DAW-Signal gemischte) Abhörsignal direkt von den Eingängen (ON) oder über die DAW (OFF) bezogen wird.

<span id="page-16-0"></span>11.  $\bigcap$  – 6,35 mm Kopfhörerbuchse Wenn Ihr Kopfhörer über einen 6,35 mm TRS-Stecker verfügt, können Sie ihn hier direkt anschließen. Sofern der Kopfhörer über einen 3,5 mm Miniklinkenstecker verfügt, benötigen Sie einen 6,35 auf 3,5 mm TRS-Klinkenadapter. Beachten Sie, dass Kopfhörer mit 4-poligen TRRS-Steckern eventuell nicht korrekt funktionieren.

### **Rückseite**

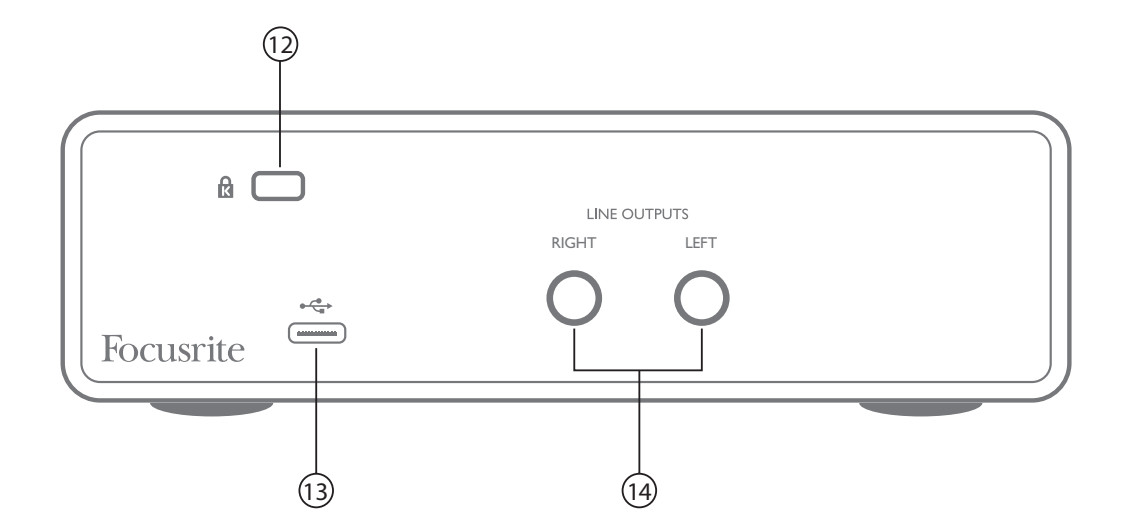

- 12. **K** (Öffnung für Kensington Kabelschloss) Zum Befestigen Ihres Scarlett Solo an einem festen Gegenstand.
- 13.  $\leftrightarrow$  USB 2.0-Anschluss USB-Buchse Typ C zum Anschluss an Ihren Laptop bzw. Computer (Kabel liegt bei)
- 14. **LINE OUTPUTS**: **LEFT** und **RIGHT** 2 x 6,35 mm TRS-Klinkenbuchsen mit +10 dBu Ausgangspegel (variabel), elektronisch symmetriert. Es können wahlweise (symmetrische) 6,35 mm TRS- oder (unsymmetrische) TS-Klinkenstecker angeschlossen werden.

## <span id="page-17-0"></span>**SPEZIFIKATIONEN**

### **Technische Spezifikationen**

ANMERKUNG: Alle Leistungsangaben wurden, sofern zutreffend, nach dem AES17-Standard ermittelt.

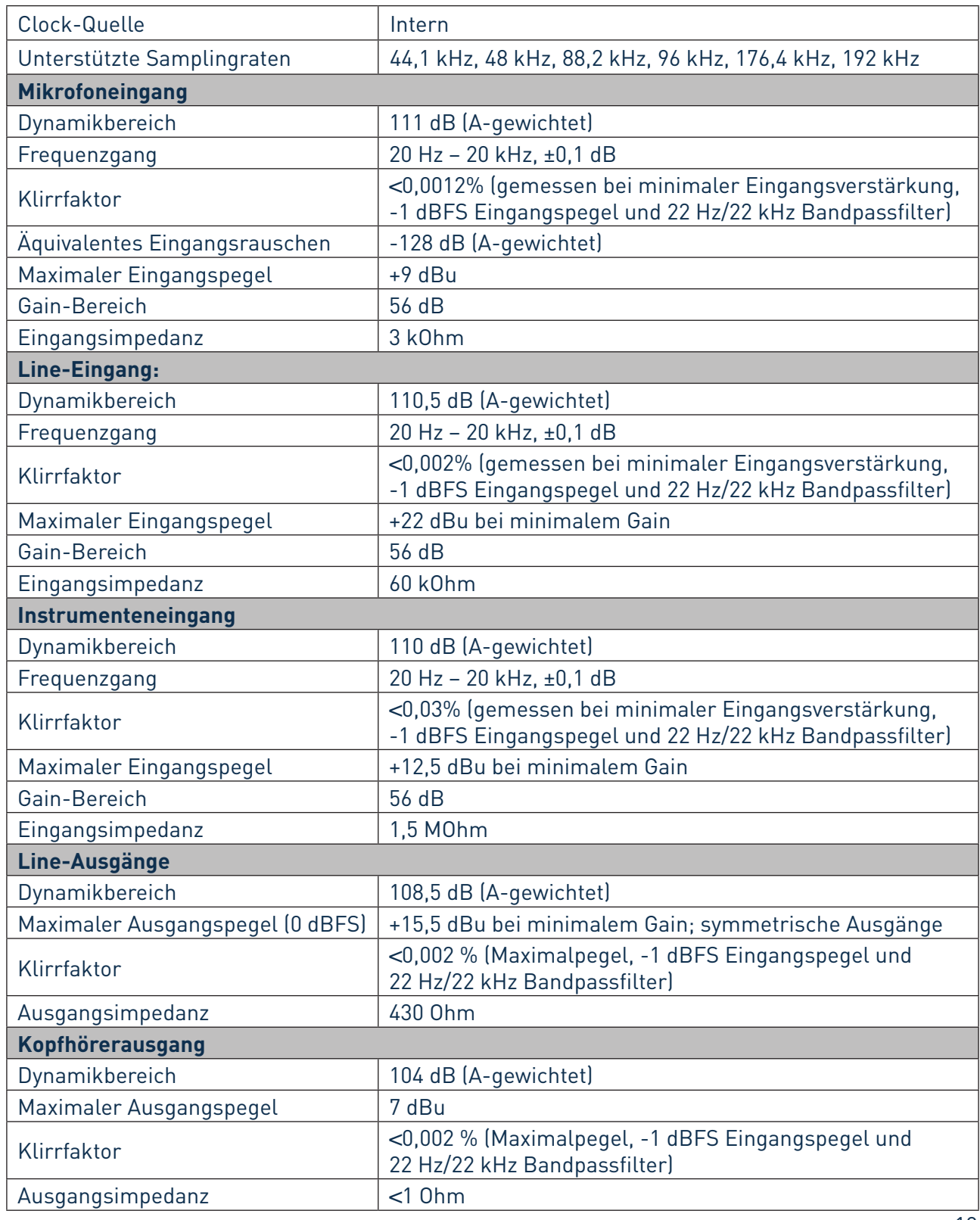

## <span id="page-18-0"></span>**Physikalische und elektrische Daten**

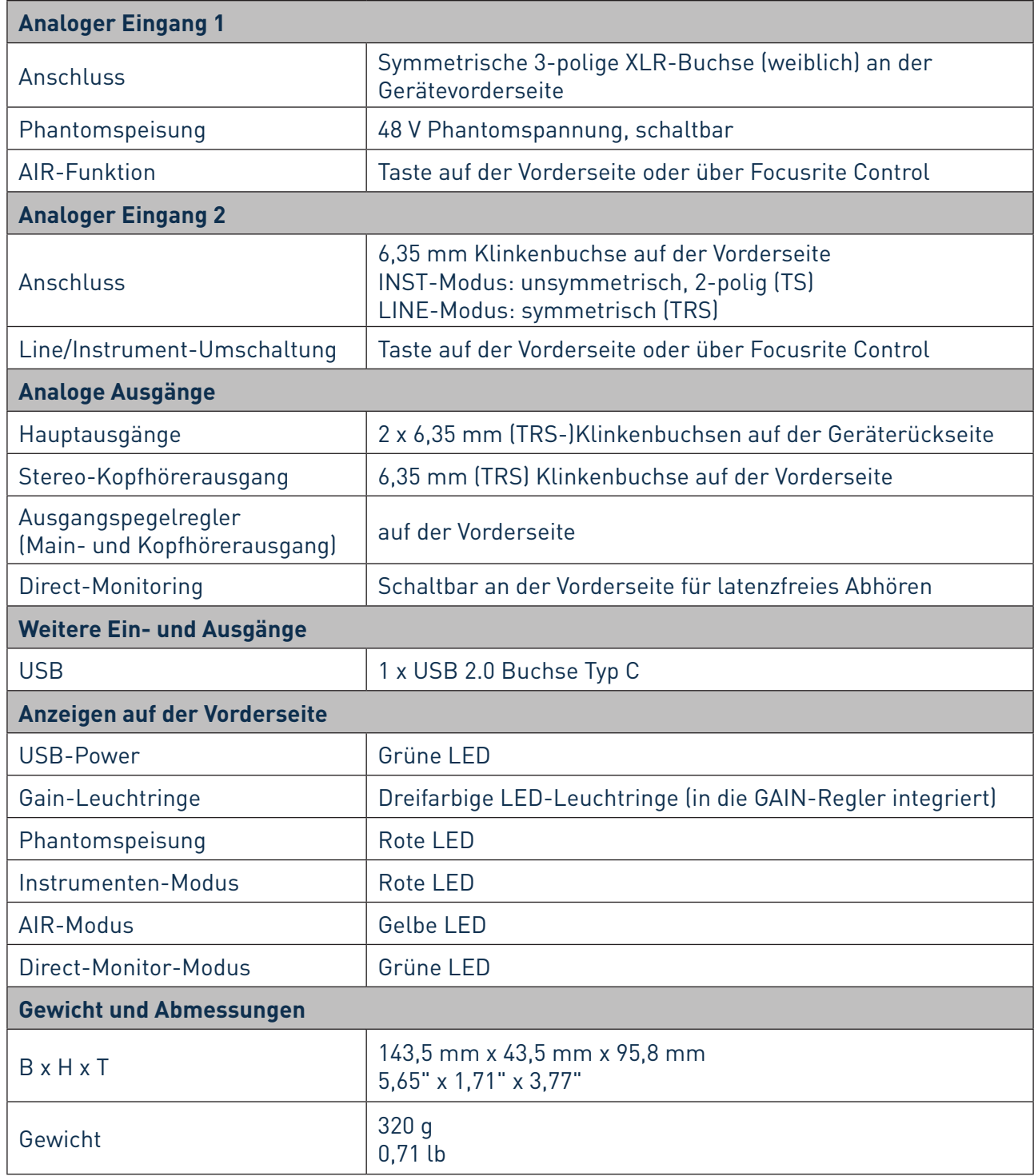

## <span id="page-19-0"></span>**FEHLERDIAGNOSE**

Ihr Scarlett Solo ist durch eine zweijährige Garantie abgedeckt. Sollte Ihr Gerät aufgrund eines Herstellungsfehlers repariert oder ersetzt werden müssen, sind Sie durch die weltweite Garantie von Focusrite geschützt.

Für alle Fragen zur Fehlerdiagnose und Problembeseitigung besuchen Sie bitte das Focusrite Help Centre unter <http://support.focusrite.com/>. Dort finden Sie zahlreiche Artikel mit Beispielen zur Problemlösung.

## **COPYRIGHT UND RECHTLICHE HINWEISE**

Focusrite ist ein eingetragenes Warenzeichen, Scarlett Solo und Scarlett Solo Studio sind Warenzeichen von Focusrite Audio Engineering Limited.

Sämtliche anderen Warenzeichen und Markennamen sind Eigentum der jeweiligen Rechteinhaber. 2019 © Focusrite Audio Engineering Limited. Alle Rechte vorbehalten.